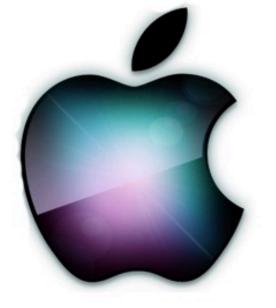

# **iDevices SIG**

iPhone - iPad - Watch - TV iPod - AirPods - HomePod Apps and iTunes

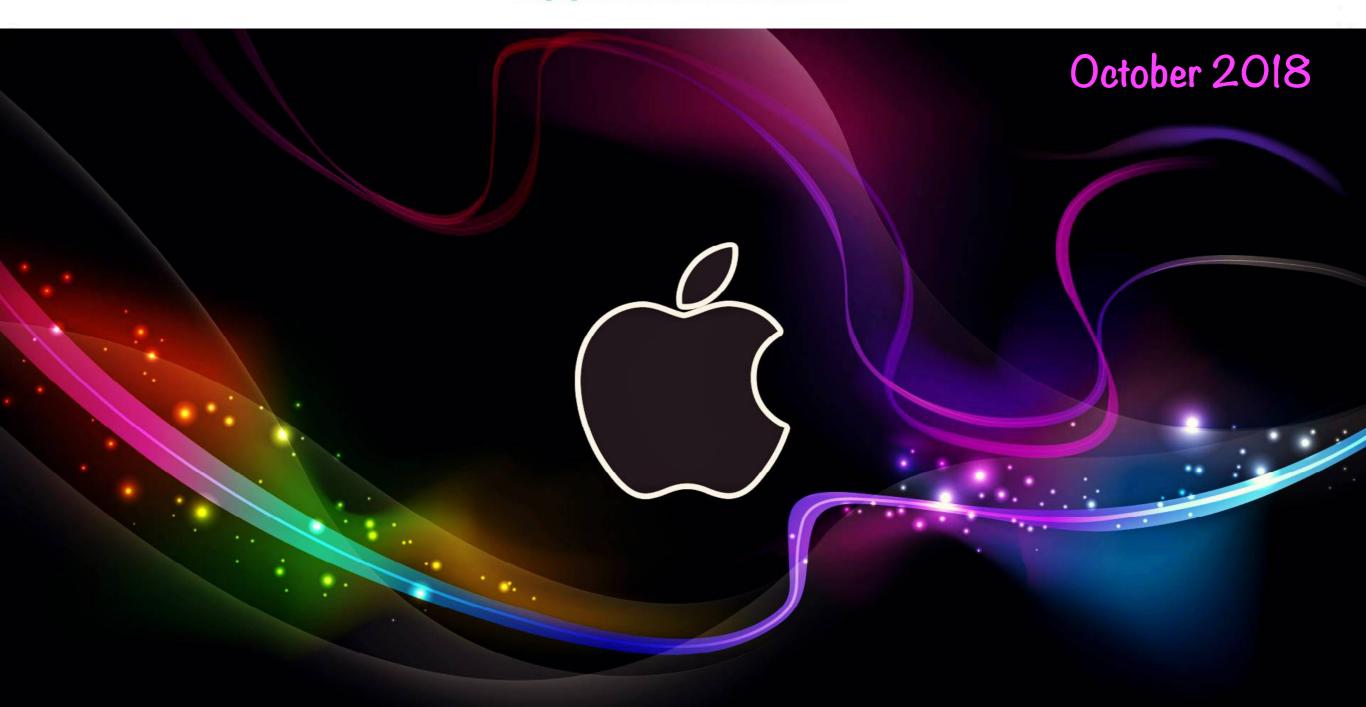

#### Modern Life

## Autocorrect makes me say things I didn't Nintendo.

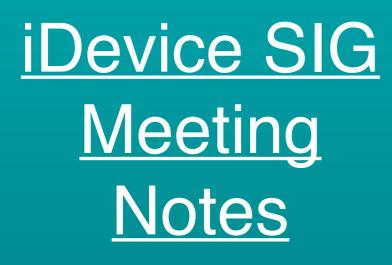

#### Posted on the Computer Club's web page.

<u>Click to view or</u> <u>download</u> <u>meeting notes</u>

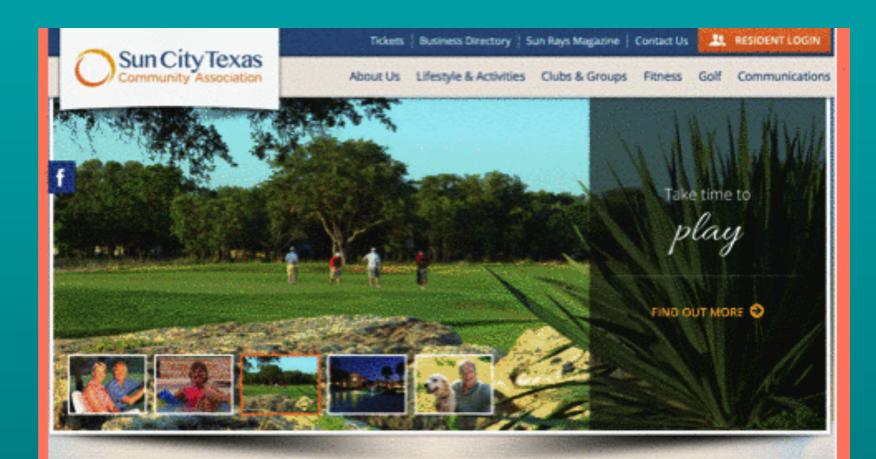

Welcome From Sun City Texas Community Association

Beautiful Sun City Texas is graced with breathtaking sunsets and endless vistas, so it's easy to see why so many people are now calling Sun City Texas home. Located in historic Georgetown, Sun City Texas is an oasis of beauty and luxurious amenities in the hill country. This stunning community offers the charm of small-town living, yet is just minutes from the culture and excitement of Austin, the state capital. Its Texas locale also boasts an extremely affordable cost of living, favorable tax advantages, and beautiful climate year-round.

Connect with us:

C 16

#### Upcoming at Sun City Texas

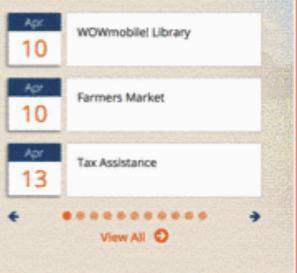

#### Official **É** Reference Materials

| iPhone      | https://support.apple.com/iphone        |  |
|-------------|-----------------------------------------|--|
| iPad        | https://support.apple.com/ipad          |  |
| 🗯 Watch     | https://support.apple.com/watch         |  |
| Apple ID    | https://support.apple.com/apple-id      |  |
| iTunes      | https://support.apple.com/itunes        |  |
| Apple TV    | https://support.apple.com/apple-tv      |  |
| Apple Music | https://support.apple.com/music         |  |
| iPod        | https://support.apple.com/ipod          |  |
| AirPods     | https://support.apple.com/airpods       |  |
| Apple Pay   | https://support.apple.com/apple-pay     |  |
| iCloud      | https://support.apple.com/icloud        |  |
| Apps        | https://support.apple.com/apps          |  |
| Pro Apps    | https://support.apple.com/pro-apps      |  |
| Manuals     | https://support.apple.com/en_US/manuals |  |

#### **<u><b>Ú Books (iBooks) User Guides**</u>

#### Search for 'Apple User Guides'

|                                                         |                                                              |                               | Q Apple user gui                                       | de Watch 🔕 <u>Can</u>                                | <u>cel</u>                        | Q Apple user guid                            | er guide tv 🛛 😣 <u>Cancel</u>                                                        |                                 |  |
|---------------------------------------------------------|--------------------------------------------------------------|-------------------------------|--------------------------------------------------------|------------------------------------------------------|-----------------------------------|----------------------------------------------|--------------------------------------------------------------------------------------|---------------------------------|--|
| In Your Library<br>No Results                           |                                                              |                               | In Your Library<br>No Results                          |                                                      |                                   | In Your Library<br>No Results                |                                                                                      |                                 |  |
| <b>Book Store</b>                                       | See Al                                                       | Þ                             | Book Store                                             | See A                                                | .11 >                             | Book Store                                   | See A                                                                                | 11 >                            |  |
| <b>É iPhone</b><br>User Guide                           | <b>É iPad</b><br>User Guide                                  | F                             | <b>É WATCH</b><br>User Guide                           | É WATCH<br>User Guide                                | <b>A</b><br>The                   | <b>Étv</b><br>User Guide                     | Apple Watch<br>Guide:<br>The User Manual to Unleash<br>Your Smartwatch!              | M<br>A                          |  |
|                                                         |                                                              |                               |                                                        |                                                      |                                   | C. C. C. C. C. C. C. C. C. C. C. C. C. C     |                                                                                      | THE<br>GUII<br>USIN             |  |
| iOS 12<br>iPhone User Guide<br>for iOS 12<br>Apple Inc. | iOS 12<br>iPad User Guide for<br>iOS 12<br>Apple Inc.<br>GET | iPod<br>Guide<br>Apple<br>GET | watchOS 4.3<br>Apple Watch User<br>Guide<br>Apple Inc. | watchOS 5<br>Apple Watch User<br>Guide<br>Apple Inc. | Apple<br>The U<br>Shelb<br>(\$2.9 | tvOS 12<br>Apple TV User Guide<br>Apple Inc. | Shelby Johnson<br>Apple Watch Guide:<br>The User Manua<br>Shelby Johnson<br>(\$2.99) | Mast<br>4K -<br>Adida<br>(\$2.9 |  |

#### **Rumor Mill**

## Apple Rumors

- · iPad Pro
  - Face ID
  - Smaller Bezel
  - USB-C charging port
  - 18w fast USBC charger
- **Ú**'s TV Service
  - \$1 Billion Budget
  - Oprah, Reese Witherspoon
  - Free on devices?

  - Mid 2019???

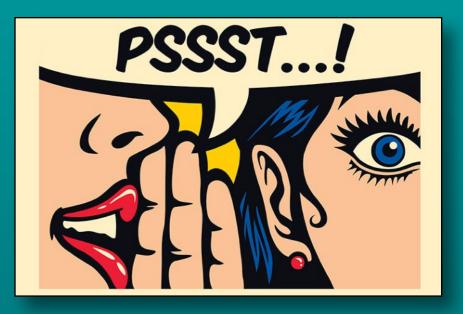

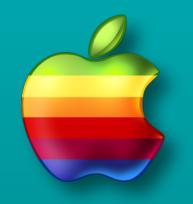

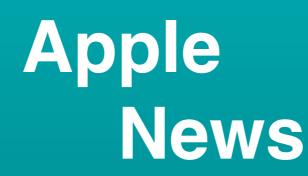

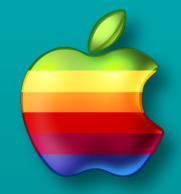

- iPhone XR presale Oct 19 \$749
- Tips app added 'Welcome to iPhone' collection

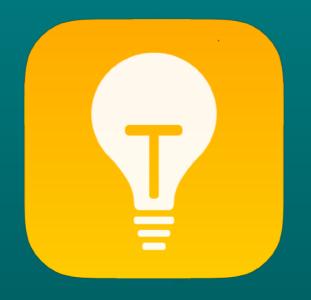

## **Digital Things You Can Share**

- Calendars
- Reminders
- Photo Albums
- Your Location
- A contact card
- Family Sharing
  - Purchases
  - Apple Music
  - Location
  - Screen time (iOS 12)
- WiFi Password
- · A password (iOS 12)

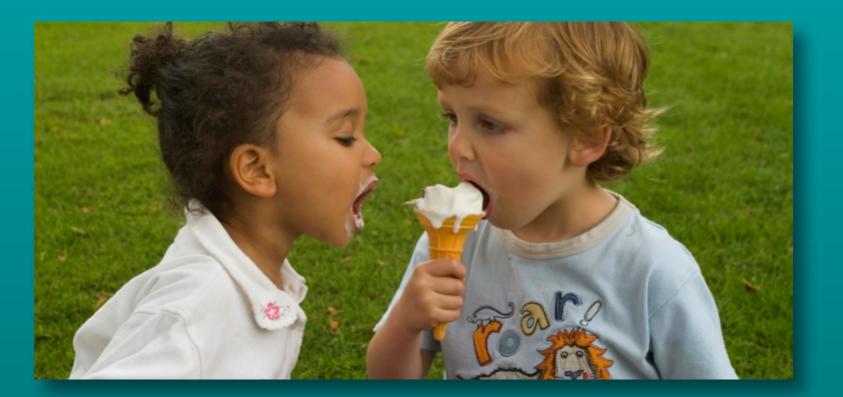

#### **The Share Icon**

- Share button in email
  - Hooked arrow

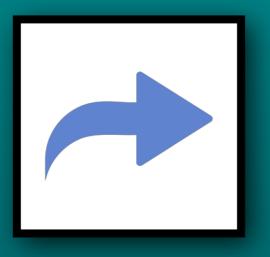

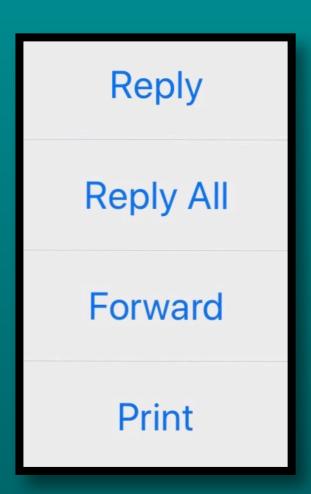

## **The Share Icon**

- Share button in most other apps
  - Arrow emerging from box
    - Selected photos
    - Web Pages
    - Files
    - 3rd Party apps e.g. Flipboard

Options change based on the type of item

- Use Airdrop, Mail, or Texting
- Save to Files on iCloud Drive
- Share on Facebook, or save to Photos

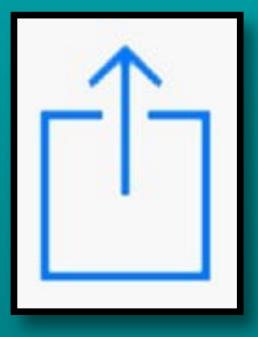

#### Share a Calendar

Open Calendar app and tap the word 'Calendars'

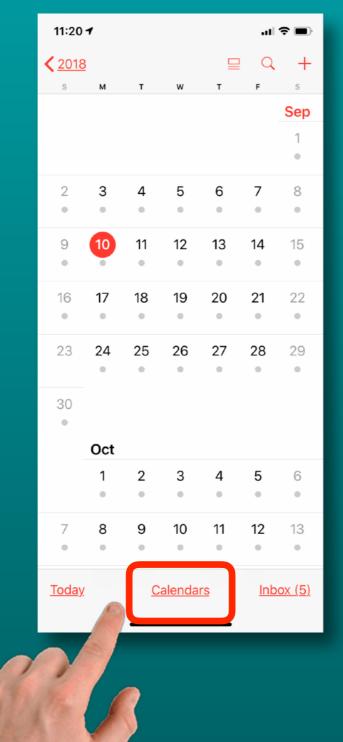

| 11:     | 21 -                                                              |               |
|---------|-------------------------------------------------------------------|---------------|
|         | Calendars                                                         | Done          |
|         |                                                                   |               |
| ICLO    | UD                                                                | HIDE AL       |
| 0       | Phillip's Calendar<br>Public and Shared with Randy Pensabene      | (i            |
| Ø       | SIG example                                                       | (i            |
| 0       | May test calendar<br>Public and Shared with Howard & Carolyn Spik | ier           |
| 0       | Miscellaneous                                                     | (i            |
| 0       | Randy's calendar<br>Shared by Randy Pensabene                     | (i            |
| 0       | Billiards<br>Public and Shared with Randy Pensabene               | (i            |
|         | <b>i-help</b><br>Shared with Randy Pensabene                      | (i            |
| 0       | Medical<br>Public and Shared with Randy Pensabene                 | (i            |
| <b></b> | Recycle<br>Public and Shared with Randy Pensabene                 | (i            |
| 0       | Travel<br>Shared with randykay@suddenlink.net                     | (i            |
| 0       | WOOD<br>Shared by Randy Pensabene                                 | (i            |
| Ado     | <u>l Calendar</u>                                                 | <u>Hide A</u> |
|         |                                                                   |               |

#### Tap the information icon of the Calendar to share

## Share a Calendar

Tap to add an apple person

They receive an invitation to join

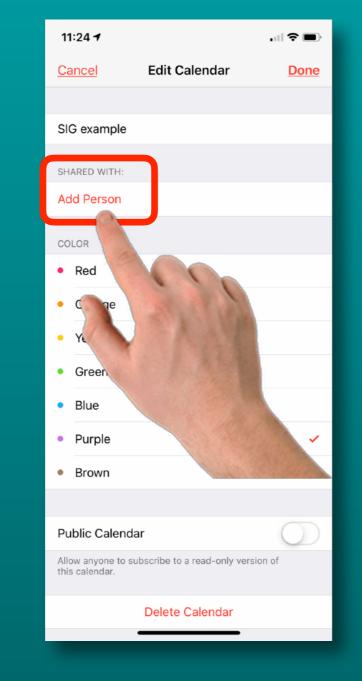

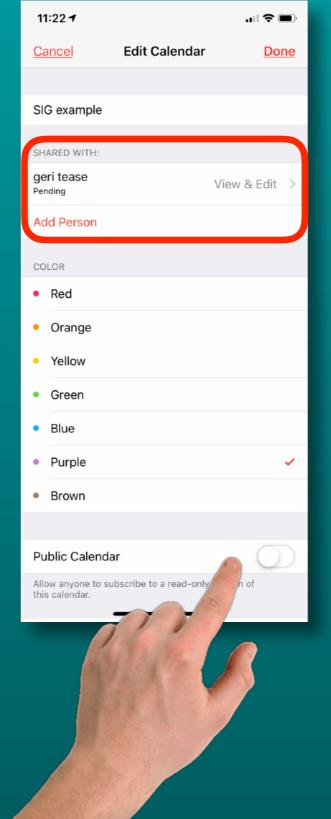

View & edit Is the default

Tap again to change to view only

Tap 'public calendar' to share view only link with anyone

#### **Share a Reminder List**

Open Reminders app and tap the list you want to share

| 12:22 <b>-</b>                                     | .⊪ ≎ ∎         |
|----------------------------------------------------|----------------|
| Junior camp                                        | 8              |
| PECAN Order<br>Shared by Randy Pensabene           | 0              |
| People to Invite Over<br>Shared by Randy Pensabene | 38             |
| Phoenix trip                                       | 4              |
| Reminders                                          | 4<br>1 overdue |
| Sports comm                                        | 11             |
| Volunteers                                         | 17             |
| Uncle Fred                                         | 2              |
| PECAN Order                                        | 26             |
| People to Invite Over                              | 33             |

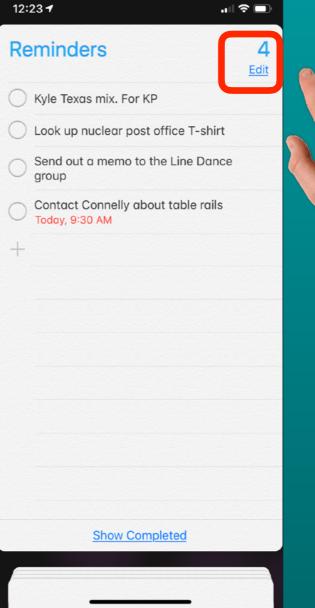

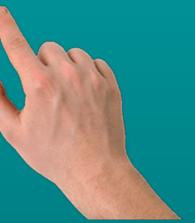

Tap 'Edit'

#### **Share a Reminder List**

4

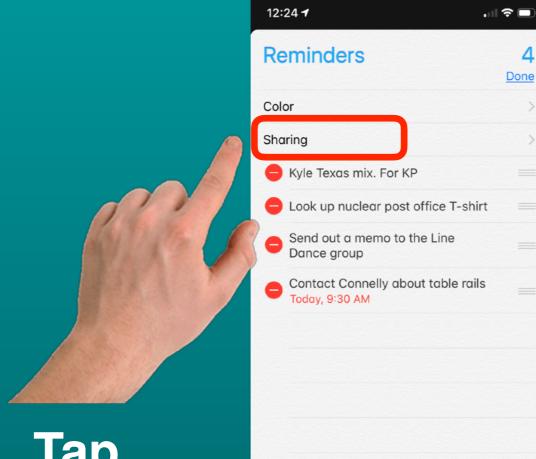

**Delete List** 

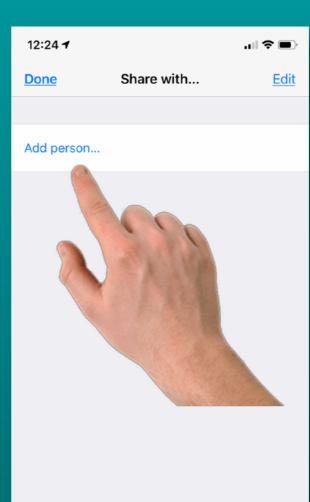

#### Add an Apple person

**They will** be invited to join

#### **Reminders** to Apple people only

#### Tap sharing

## Share Selected Photos iCloud link method

1) Open Photos App and Tap the Albums or Photos Tab

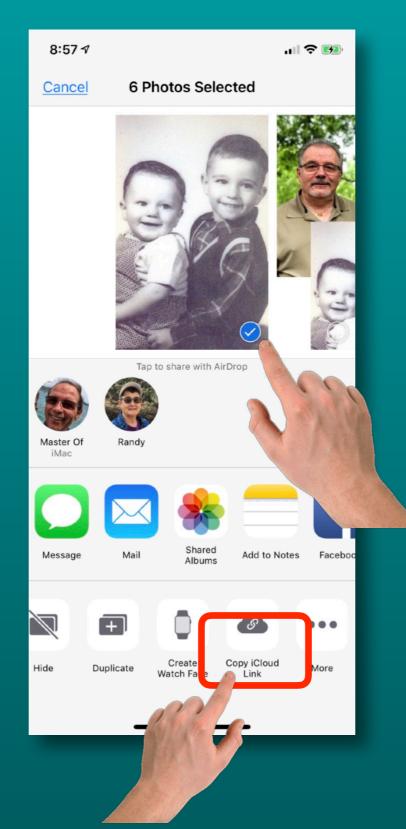

2) Select the photos you want to share

3) Tap 'Copy iCloud Link'

4) Paste into email or text message

## Share an iCloud Photo Album

Open Photos App and Tap Shared Tab

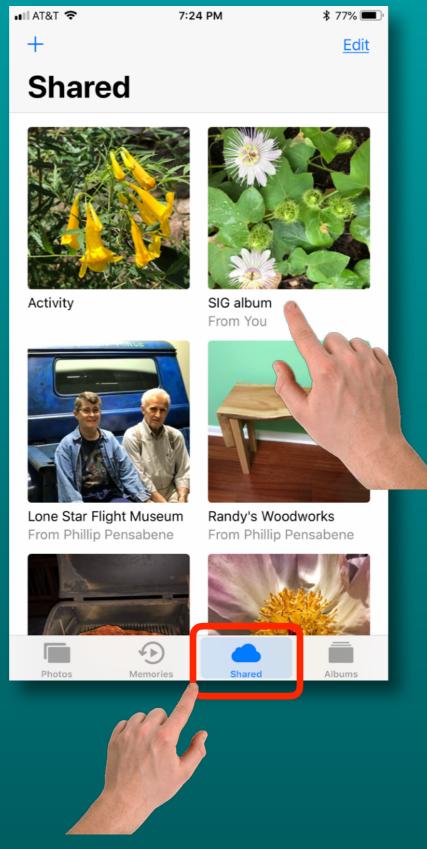

Next, Tap the Album you want to share

If you don't have a shared album, Tap the + sign to create one

## **Share an iCloud Photo Album**

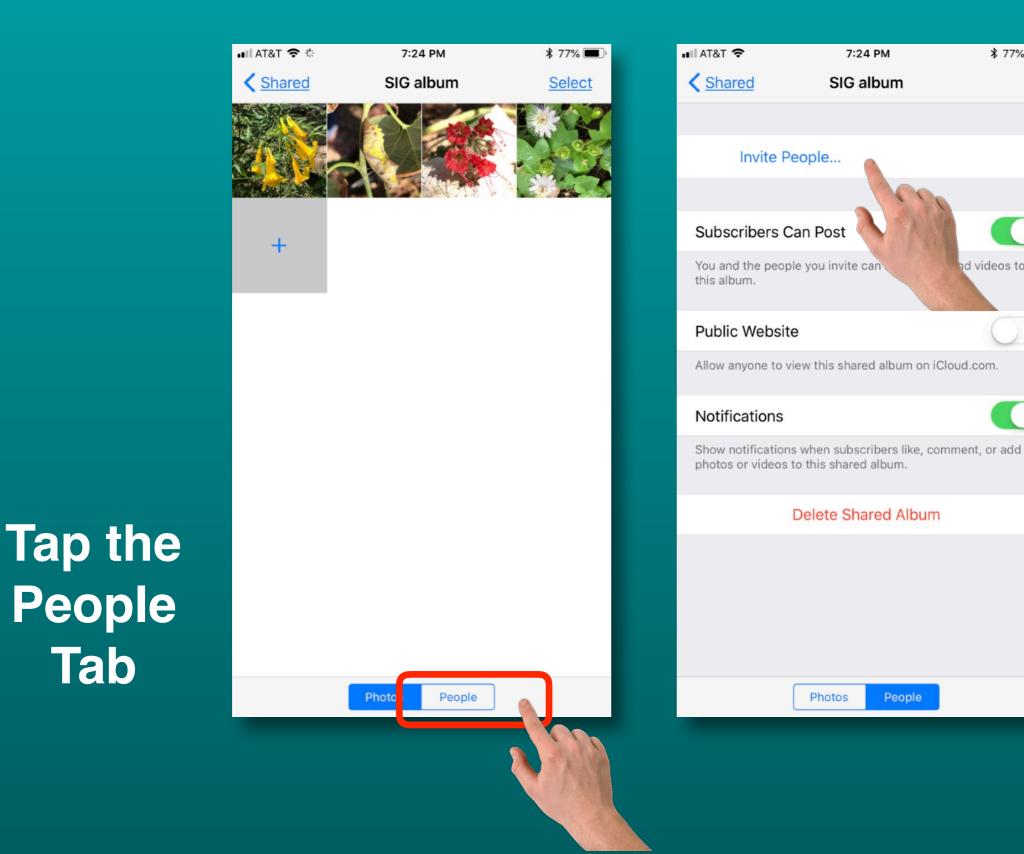

Tap **'Invite People'** to send an invitation to an Apple person

\* 77%

d videos to

## Share an iCloud Photo Album

## Enter a name

Or

Suggests people you have recently shared

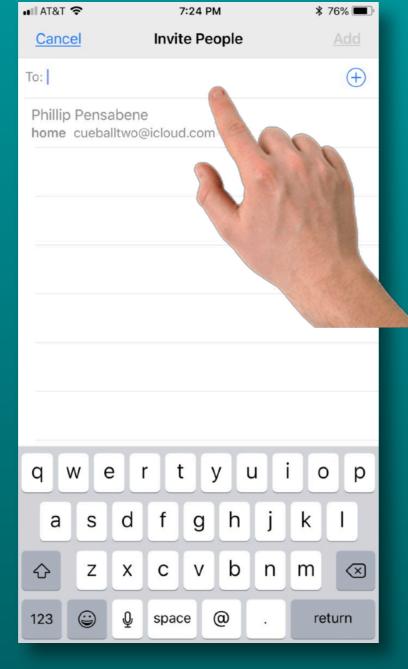

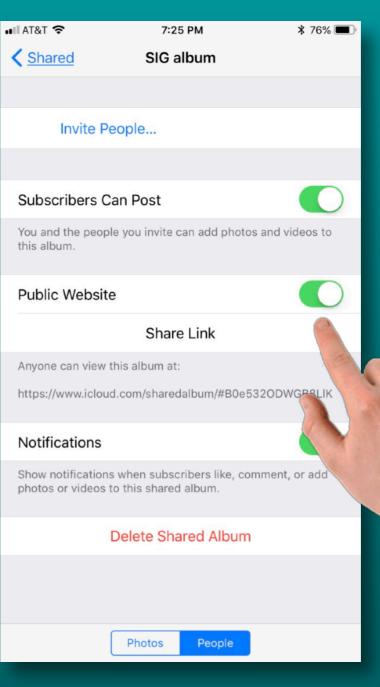

Invite non Apple people to view your album too

## Share Your Location From Maps

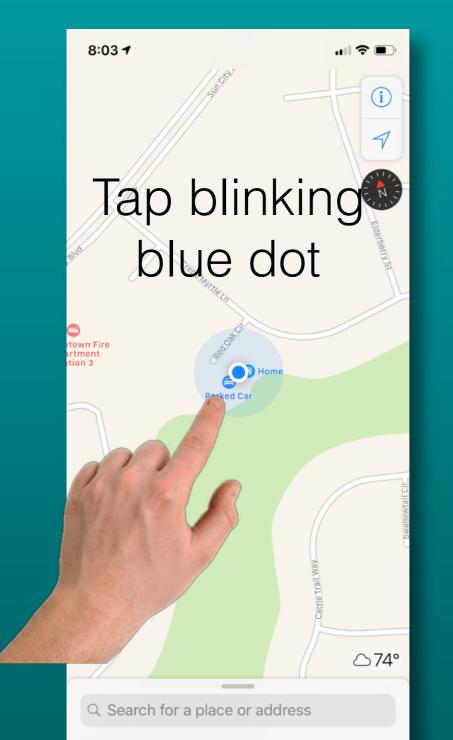

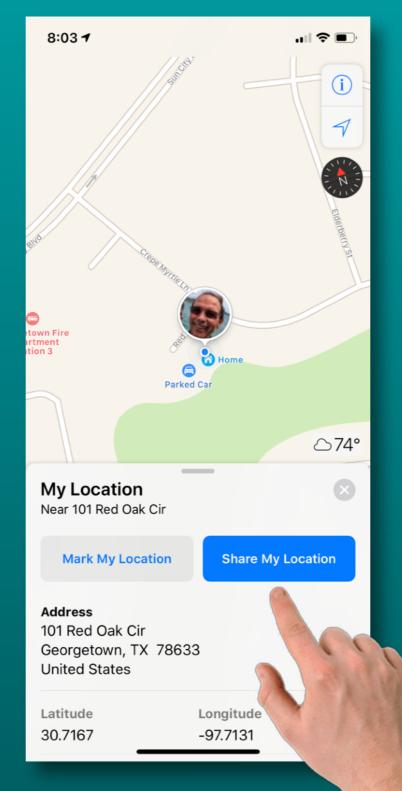

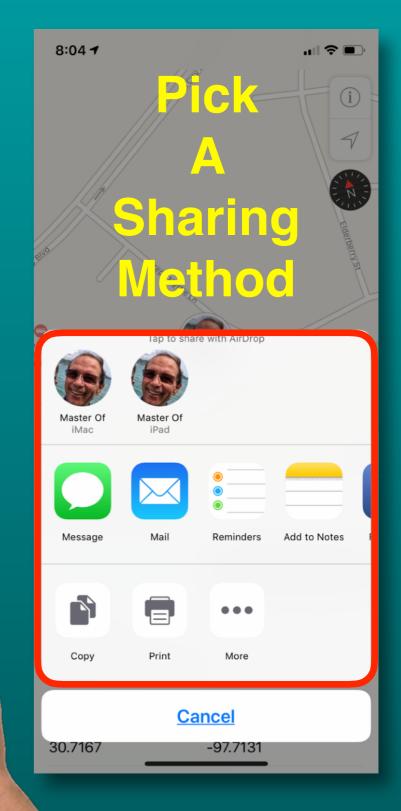

## Share Your Location From Messages

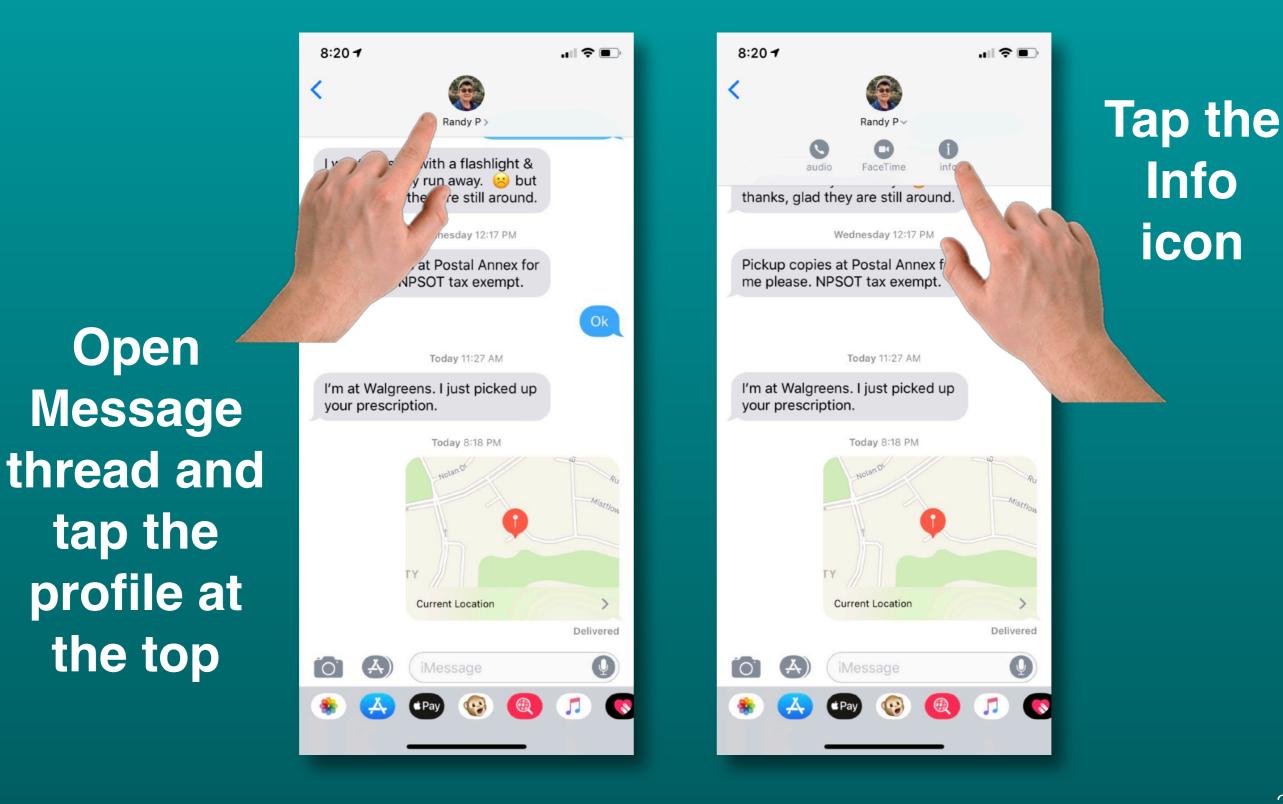

## Share Your Location From Messages

Send My Current Location sends where you are now

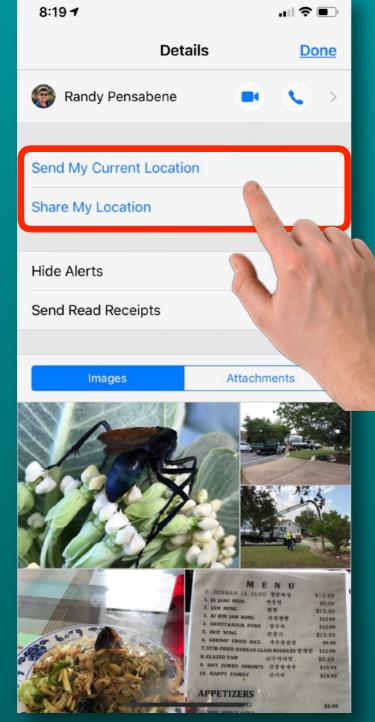

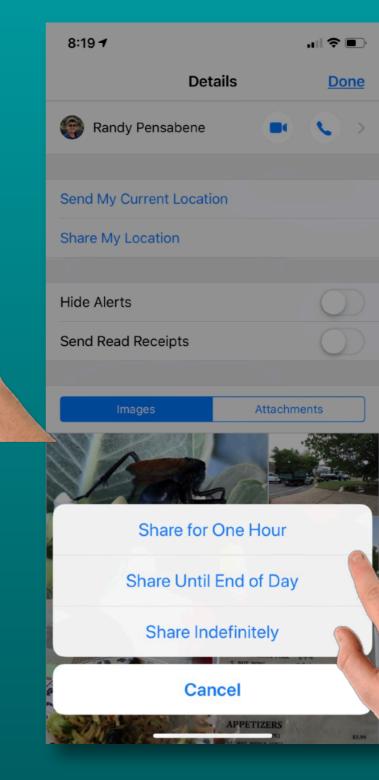

Share My Location tracks where you go too!

#### **Share A Contact**

Open a contact

Select 'Share Contact'

You might have to scroll down to see 'Share Contact'

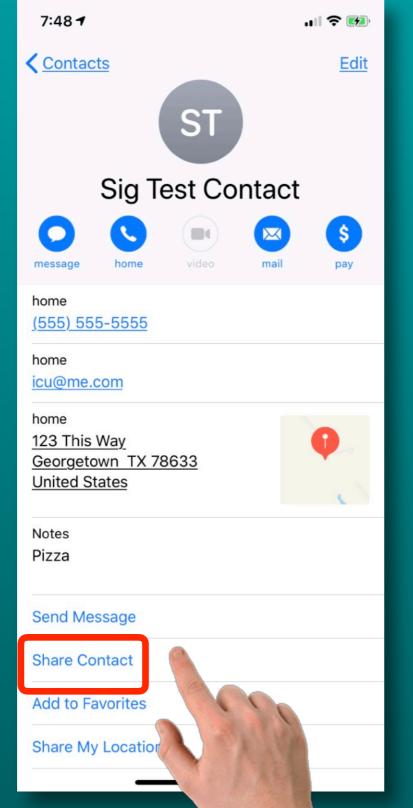

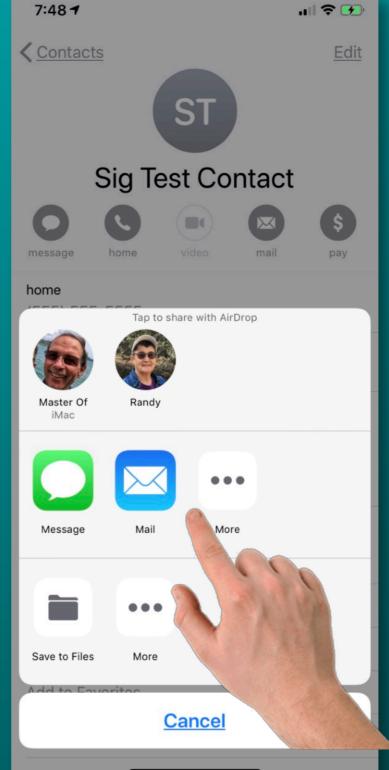

#### Choose how to share

Airdrop Text Email

#### Share A Password (iOS 12)

#### Open <u>Settings</u>

# Select <u>Passwords</u> <u>&</u> <u>Accounts</u>

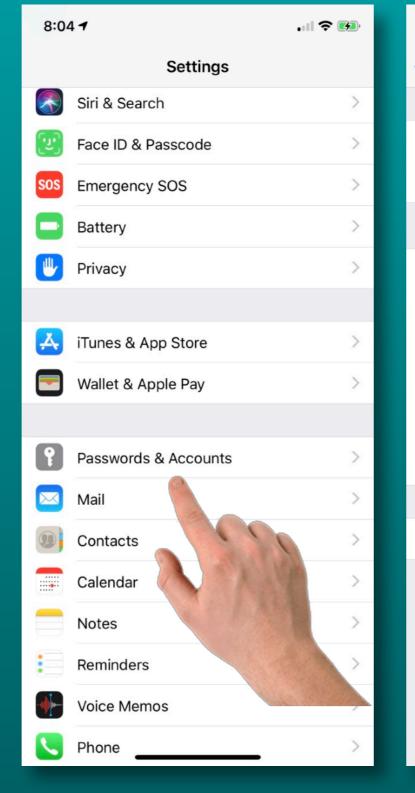

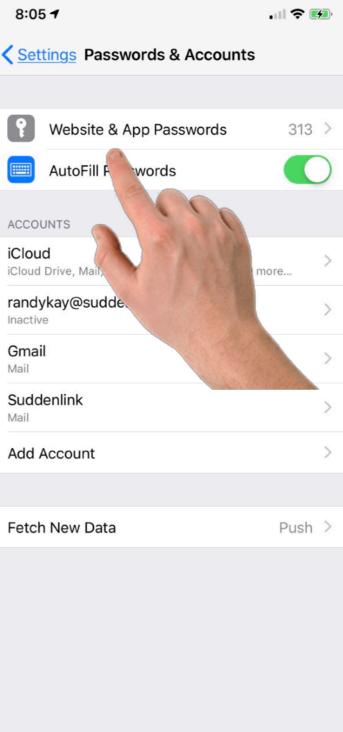

#### Select <u>Website &</u> <u>App</u> Passwords

# Share A Password

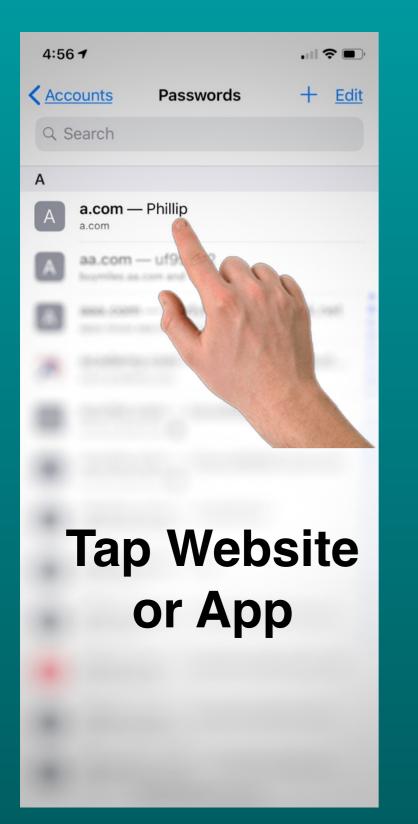

| 8:05 7      |       | ıı 🗢 👀      |
|-------------|-------|-------------|
| < Passwords | a.com | <u>Edit</u> |
|             |       |             |
| User Name   |       | Phillip     |
| Password    |       | Pizza-Pie   |
| WEBSITE     | 00    |             |
| a.com       | (DAG) |             |
|             |       |             |

Deep press on the password

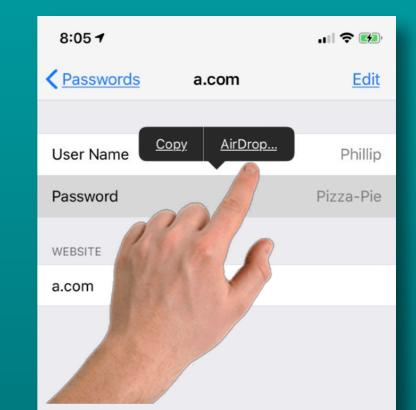

Select sharing method

#### Share A Password (requires iOS 12 on both devices)

'Copy' and you can paste it into an email or text

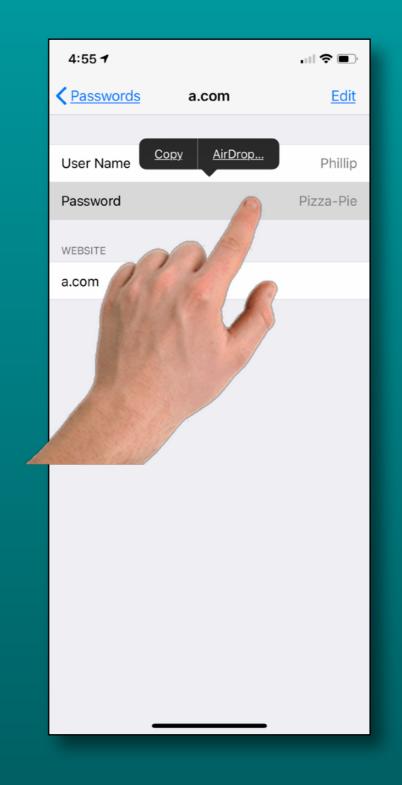

'Airdrop' goes into Password keychain of the recipient

## Share A WiFi Password

- · iOS 11 or later
- Bluetooth on
- WiFi on
- Receiver must be in senders contacts
- Open WiFi on receiving device
- Select the network to join
- Bring two devices together
- Share Password popup on owners device
- <u>Check out the video walk</u> <u>through</u>

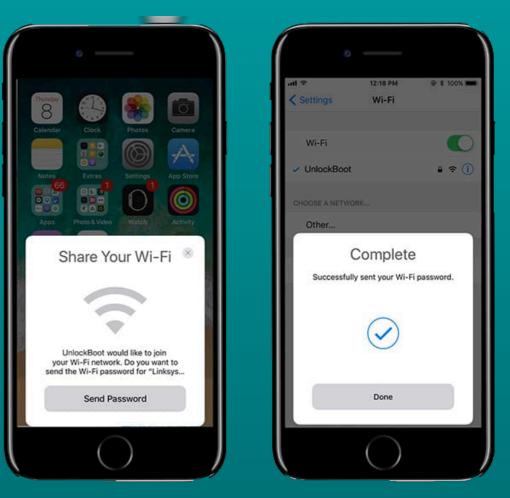

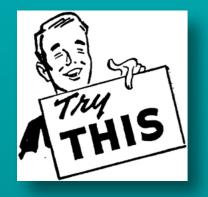

# Watch Tip Nightstand Mode

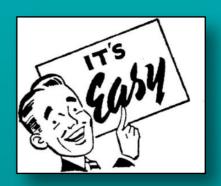

Place **ú** Watch on it's side with Digital Crown up

> Connect charging cable

Time, Date, Charge % will display

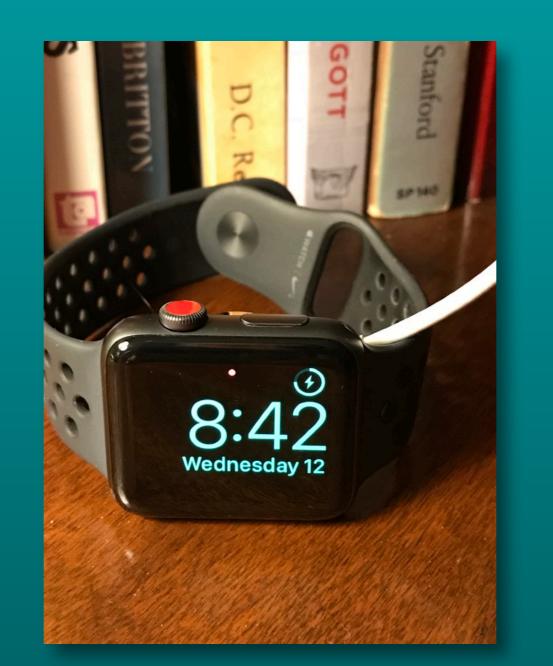

Display will remain on for 30 seconds

Tap or jiggle nightstand to have display appear for 30 seconds

## iOS 12 Tip- For iPhone X's Set up 2nd Face ID

8:50 1

#### 1. Settings

## 2. Face ID & Passcode

3. Set Up an Alternate Appearance

| 8:50 1                                                                                                    | uI 중 ■                   | 8:50 1                                  | "  ⇒ ■                                                              | 8:517  | "   ⇒ ■           |
|----------------------------------------------------------------------------------------------------|--------------------------|-----------------------------------------|---------------------------------------------------------------------|--------|-------------------|
| Settings Face ID & Pa                                                                                              | asscode                  | Cancel                                  |                                                                     | Cancel |                   |
| USE FACE ID FOR:                                                                                                   |                          |                                         |                                                                     |        |                   |
| iPhone Unlock                                                                                                    |                          |                                         |                                                                     |        |                   |
| iTunes & App Store                                                                                                 |                          | ,,,,,,,,,,,,,,,,,,,,,,,,,,,,,,,,,,,,,,, |                                                                     |        |                   |
| Apple Pay                                                                                                    |                          |                                         | ""                                                                  | E C    | · · ·             |
| Password AutoFill                                                                                                  |                          |                                         |                                                                     | 3 6    | E                 |
| Other Apps                                                                                                    | 16 Apps >                |                                         | リミ                                                                  | =      |                   |
| iPhone can recognize the uniqu<br>features of your face to allow se<br>payments. About Face ID & Priv              | ecure access to apps and |                                         |                                                                     |        |                   |
| Set Up an Alternate Appe                                                                                           | earance                  | /////                                   | 11111.                                                              | 1111   | 1111111111        |
| In addition to continuously learn<br>Face ID can recognize an altern                                               |                          |                                         |                                                                     |        |                   |
|                                                                                                    |                          | How to Set                              | Up Face ID                                                          |        | ur head slowly to |
| Reset Face ID                                                                                                    |                          | frame. Then move yo                     | face in the camera<br>our head in a circle to<br>Jles of your face. | compl  | lete the circle.  |
| ATTENTION                                                                                                    |                          |                                         |                                                                     |        |                   |
| Require Attention for Fac                                                                                          | e ID                     |                                         |                                                                     |        |                   |
| TrueDepth camera will provide<br>security by verifying that you ar<br>before unlocking. Some sunglas<br>detection. | re looking at iPhone     | Get S                                   | tarted                                                              | Acce   | ssibility Options |
|                                                                                                    |                          |                                         |                                                                     |        |                   |

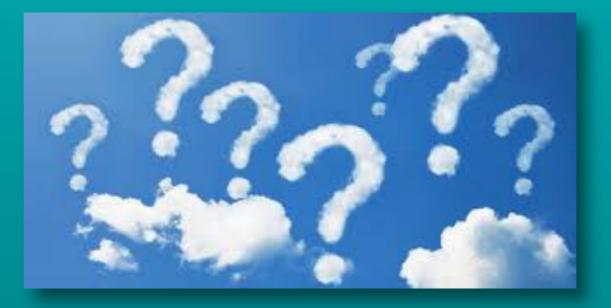

#### Questions?

Wait for the microphone Next Meeting Friday November 9 Please help with the chairs if you can